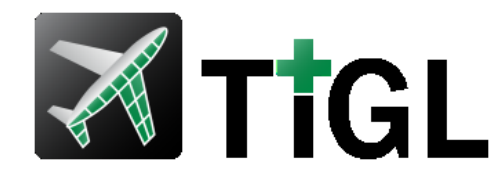

#### **1. TiGL Workshop - How to contribute + Hands On**

Jan Kleinert, Martin Siggel September 11./12. 2018, Cologne

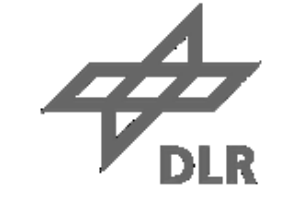

## Knowledge for Tomorrow

### **TiGL is Open-Source**

- TiGL is mainly developed at Airbus D&S, RISC and DLR
- But as TiGL is an Open-Source project, **anyone can contribute!**

#### **Three Ways to contribute:**

- 1. Send **feedback** or **tell us about your work** in the TiGL ecosystem: [martin.siggel@dlr.de](mailto:martin.siggel@dlr.de), [jan.kleinert@dlr.de](mailto:jan.kleinert@dlr.de)
- 2. Report **issues** on<https://github.com/DLR-SC/tigl/issues>
- 3. Develop a feature and post a **pull-request Content of this session**

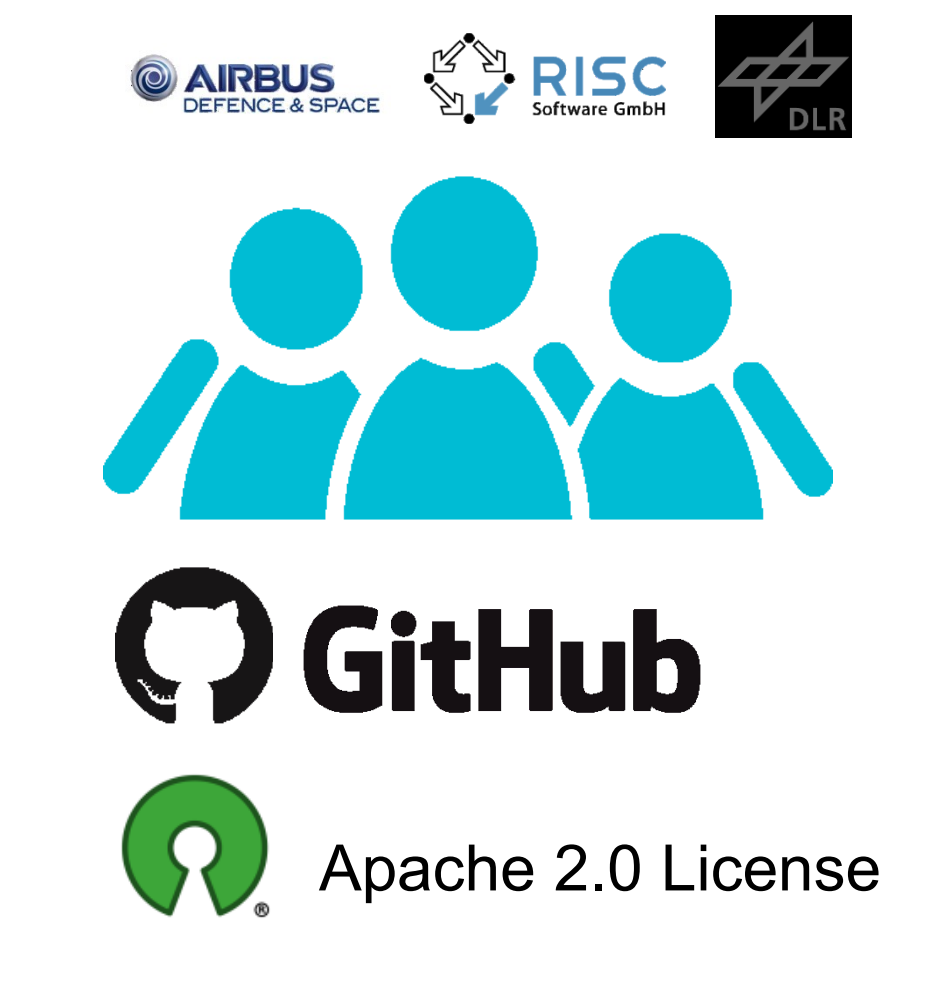

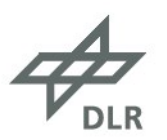

### **Consider TiGL's "Hello World Script"**

```
In [1]: from tigl3 import tigl3wrapper
         from tixi3 import tixi3wrapper
         \text{tixi} = \text{tixi3wrapper.Tixi3}()tiq1 = tiq13wrapper.Tiq13()tixi.open("simpletest.cpacs.xml")
         tigl.open(tixi,'')
         nWings = tigh.getWinqCount()print ("\nThe airplane has {} wings.".format (nWings))
```
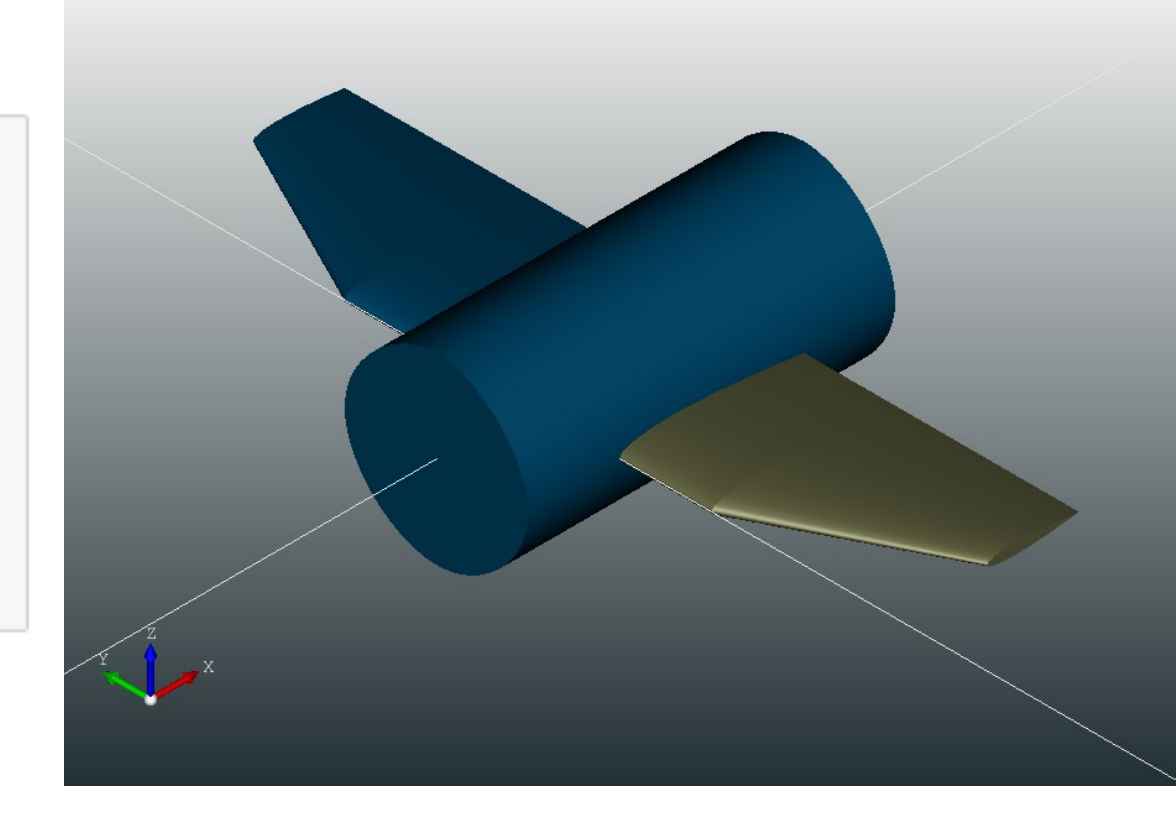

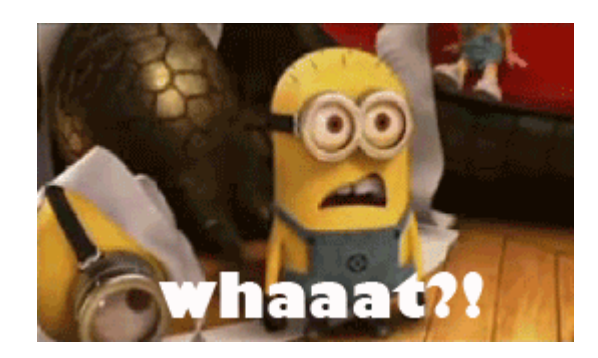

## **We have found a bug!!**

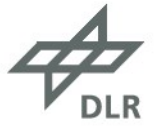

- Luckily, the bug is not in the original TiGL repository, but only in my personal fork<https://github.com/joergbrech/tigl>
- Paul already spotted it and reported the bug a while ago using the issue tracker.
- Yet, the TiGL developers seem to be too busy to fix it …

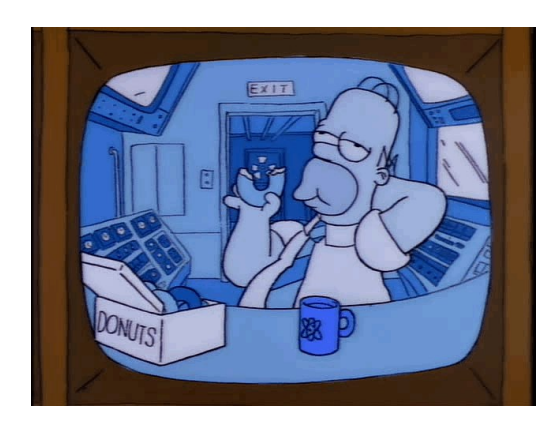

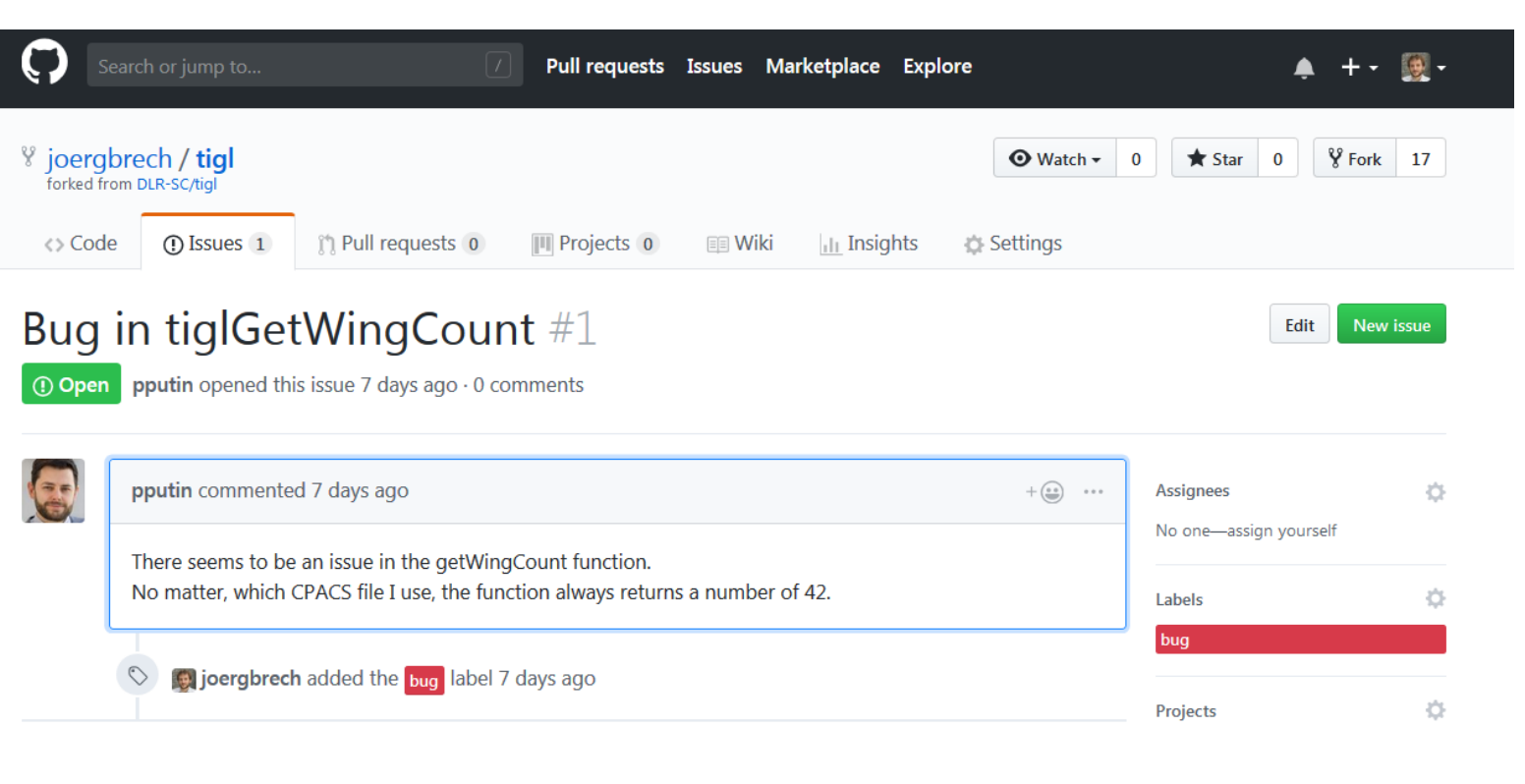

#### **It's time to take matters into our own hands!**

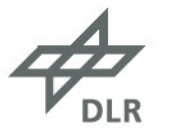

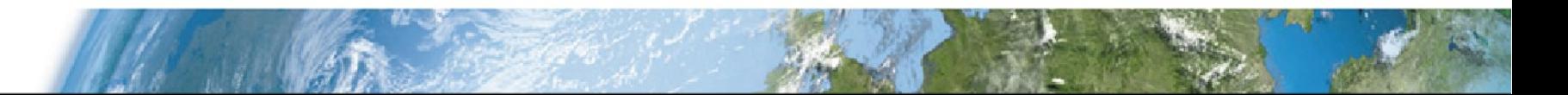

### **Contents**

#### **The TiGL Ecosystem**

- TiGL architecture in a nut-shell
- 3rd-Party dependencies and useful tools
- Building TiGL from source

#### **Prerequisites**

- Using Google Test for unit testing
- Basic GIT usage (fork, branch, commit, push, pull-request)

#### **Hands-On**

- Write a Unit Test in our local TiGL build
- Fix a bug in your local TiGL build
- Create a Fork of the TiGL Github repository
- Push your local changes to your personal fork
- Share the changes by posting a Pull-Request on Github

#### **Final remarks**

- Further ways to contribute
- Comments and further reading

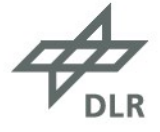

# **The TiGL Ecosystem**

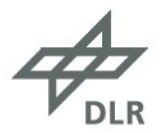

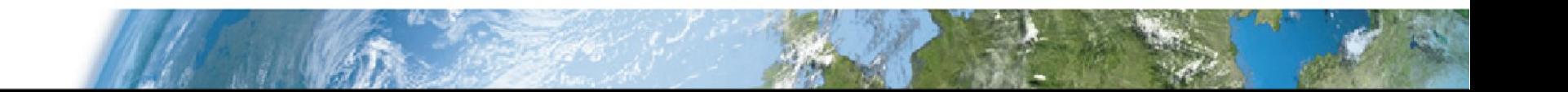

### **Architecture**

- TiXI ([https://github.com/dlr-sc/tixi\)](https://github.com/dlr-sc/tixi)
	- Library to parse XML (CPACS) files

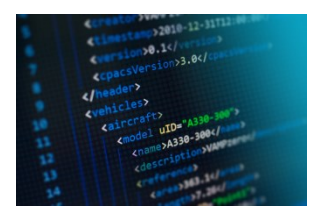

- OpenCASCADE [\(https://www.opencascade.com/\)](https://www.opencascade.com/)
	- Geometry (NURBS-based)
	- Topology (Boundary Representation)
	- CAD Exports, Visualization

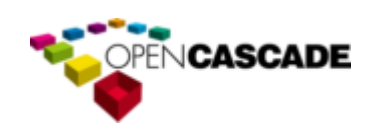

- Language Bindings
	- Generated via SWIG [\(http://www.swig.org/](http://www.swig.org/))
	- Can access all C++ Data structures
- TiGL Viewer
	- 3D Visualization
	- Scripting
	- Debugging

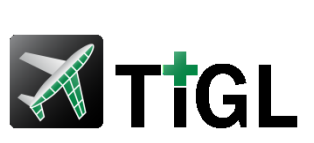

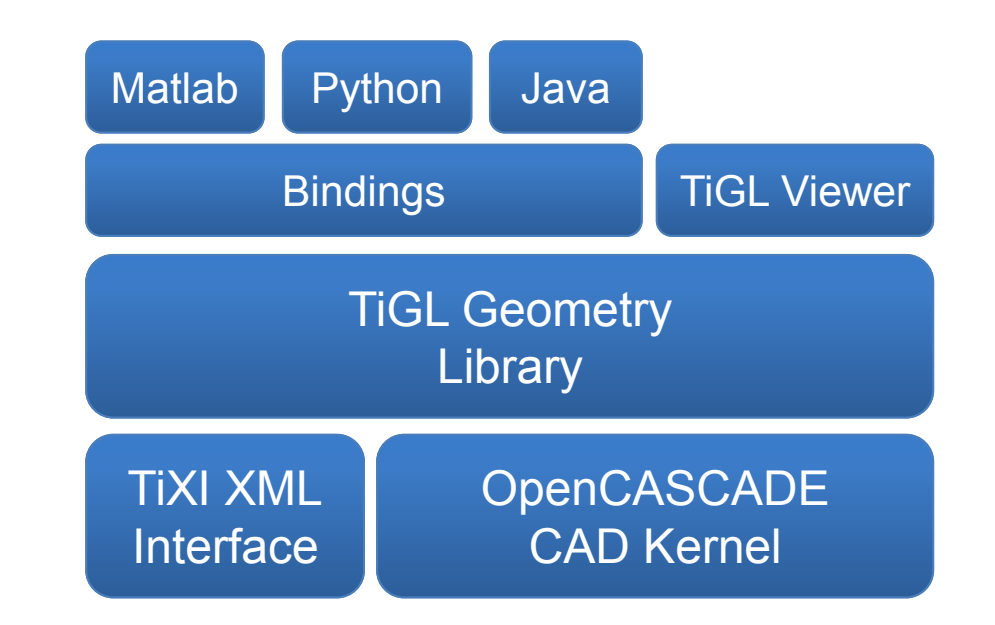

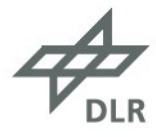

## **The TiGL SDK**

#### • There are a **few requirements** and useful tools for building TiGL

> some precompiled dependencies can be found here: <https://sourceforge.net/projects/tigl/files/Thirdparty/>

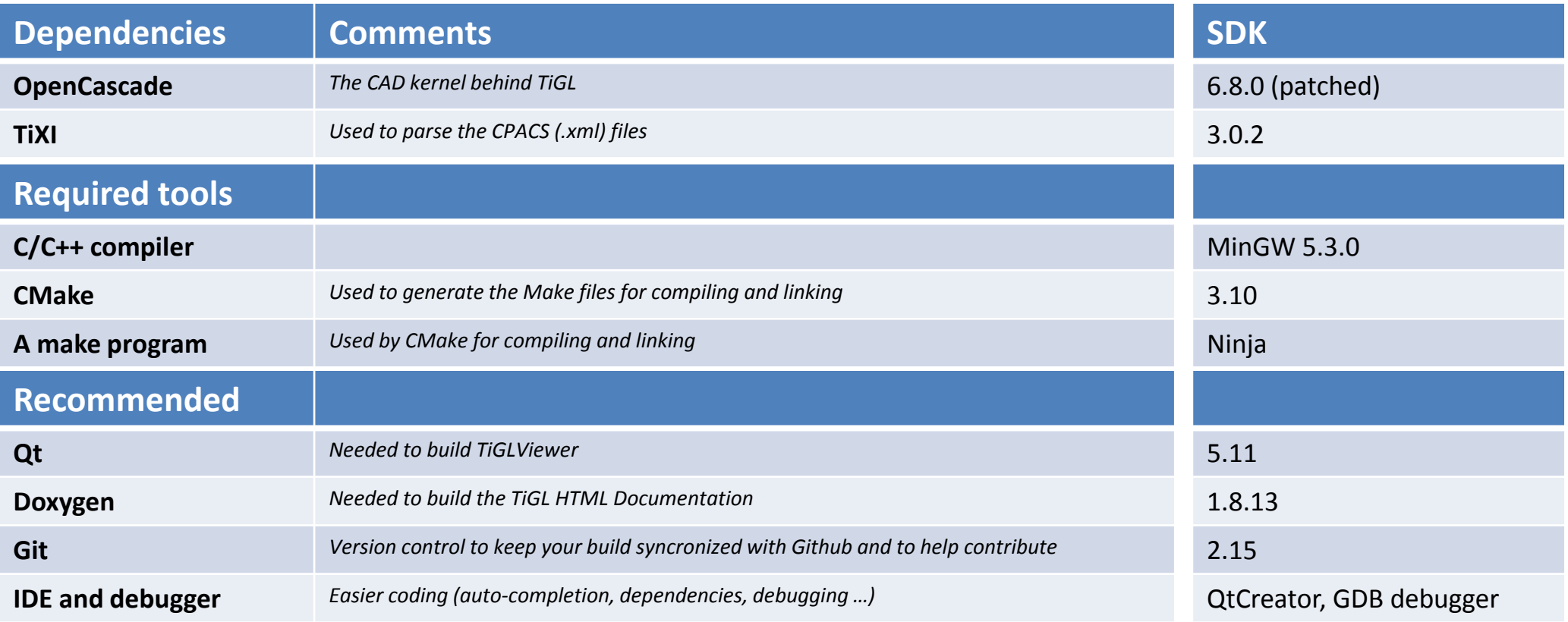

• For convenience, we prepared a **Windows 32 Bit SDK** that includes all these tools

<https://sourceforge.net/projects/tigl/files/DevTools/TiGL-SDK-win32.7z/download>

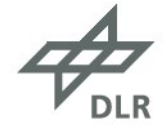

### **Building TiGL from Source**

- For this Hands-On we assume that
	- You downloaded the **TiGL SDK** and followed the instructions in the documentation, i.e.
		- 1. You **cloned the TiGL repository**
		- 2. You **built** and installed **TiGL** successfully
		- 3. You know how to **run the the unit-tests and TiGLViewer** from your local build
	- You **installed the TiGL Python package** from the TiGL SDK MinGW Command Prompt via

\$ conda create –n tigl\_ws python=3.5 tigl3 jupyter pythreejs numpy –c dlr-sc \$ activate tigl\_ws

- If you have set up everything correctly, building TiGL should be as easy as pressing **Ctr+B in QtCreator**
	- or

mkdir build cd build \$ cmake ../tigl/ ninja install

*Assuming CMake finds the dependencies and CMAKE\_INSTALL\_PREFIX is set to a path with write permission*

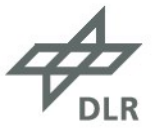

# **Prerequisites: Google Test and Git**

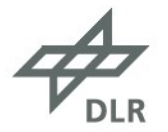

#### **Google Test Framework in a very small nutshell**

- **Basic Idea**: Create a separate executable, that tests small portions of your code for correctness.
- TiGL uses the GTEST framework from Google for unit testing.
- GTEST provides abstract classes and macros for ease of use. Example:

```
#include "myAirplaneGeometryTool.h"
 1
 \overline{2}#include "gtest/gtest.h"
 3
 \LambdaTEST (wing, numberOfControlDevices) {
 5
 6
         int numDevices:
         ASSERT TRUE ( GetNumberOfControlDevices (&numDevices) == ERRCODE SUCCESS );
 7
         EXPECT EQ( 3, numDevices );8
 9
     - }
10
     TEST (wing, controlDeviceMaxDeflection) {
1112int wingIdx = 1;
         int deviceIdx = 2;
13
         EXPECT_NEAR (2.0, controlDeviceMaxDeflection(wingIdx, deviceIdx), 1e-10);
14
15
    - }
```
#### **Google Test Framework in a very small nutshell**

- Test Fixtures are a way to execute custom code before running unit tests, e.g. reading an input file.
- A Test Fixture is a class defining the behavior before and after the tests.
- Use the TEST F macro to define a test for a test fixture

```
class GuideCurveTest : public ::testing::test {
 \mathbf{1}TEST F(GuideCurveTest, TestSomething) {
     public:
 2
                                                                                                // one unit test
        void SetUpTestCase() {
 3
                                                                                       3.
             myAirplaneGeometryTool.open("guidecurvefile.xml");
 \Delta5
         P
                                                                                           TEST F (GuideCurveTest, TestSomethingElse) {
 6
                                                                                                // another unit test
                                                                                       6
        void TearDownTestCase() {
 7
                                                                                           \mathcal{F}\overline{7}myAirplaneGeometryTool.close();
 8
 9
10
         // custom data members
11\};
```
12

### **Basic Git and Github Usages**

- Git is a version control system to help you keep track changes to your files
- Git assists you in distributed code development

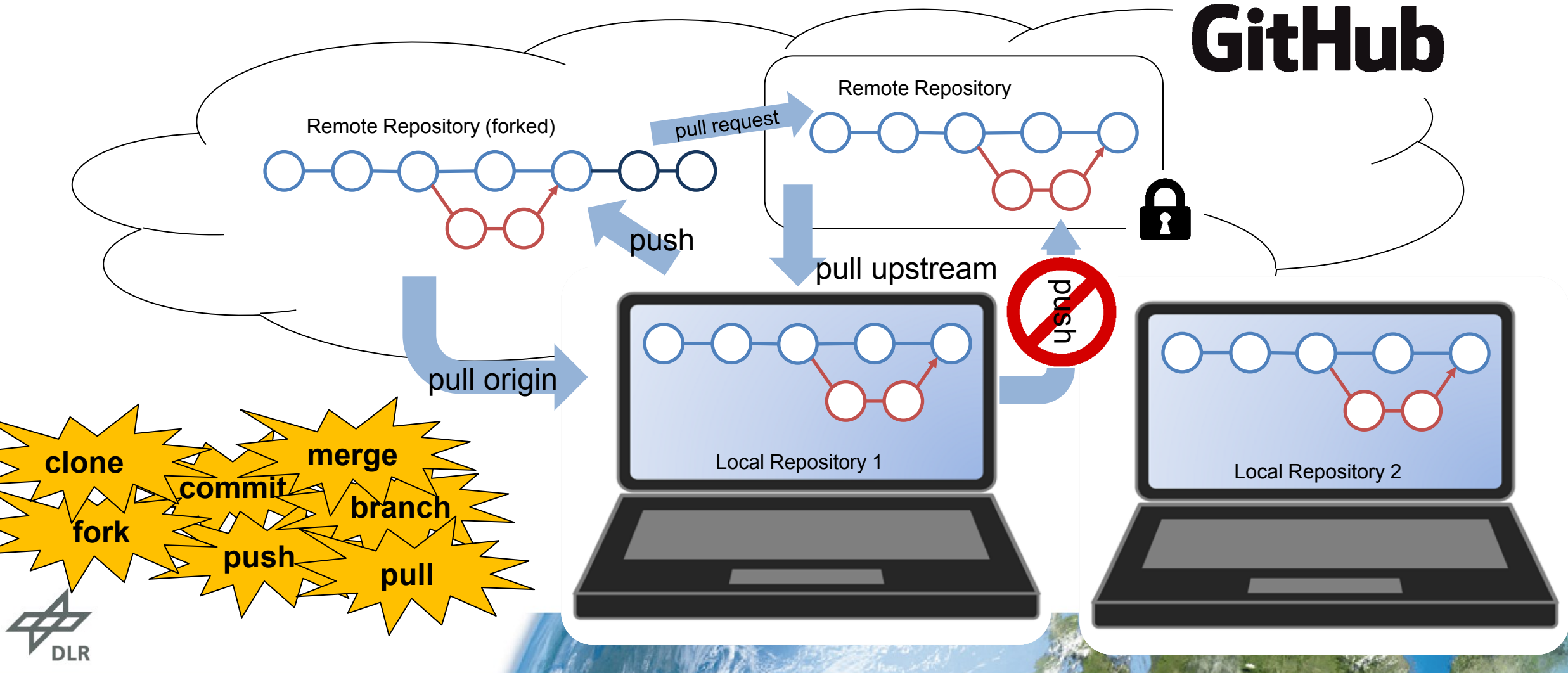

## **Hands-On**

# **Step 1: Preparation**

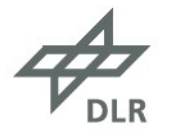

### **Preparation: Make sure you use the joergbrech/tigl fork on Github**

Remember: The bug we want to fix is only in my fork joergbrech/tigl and not the official TiGLGithub repository

1. Open the SDK command promt and navigate to your tigl repository

#### \$ cd tigl

2. Change the "remote" url so that we synchronize with my buggy fork rather than the offical repository

\$ git remote set-url origin https://github.com/joergbrech/tigl.git

3. Verify that everything worked

qit remote -v origin https://github.com/joergbrech/tigl.git (fetch) origin https://github.com/joergbrech/tigl.git (push)

4. Synchronize your local repository with the new remote

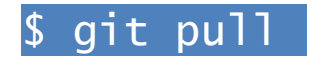

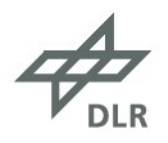

#### **Preparation: Enable the bug in you python package**

5. Open QtCreator, rebuild and install TiGL (**Ctrl+B**). This will overwrite TIGL\_INSTALL\_DIRECTORY/bin/libtigl3.dll to include the bug

- 6. Replace the TiGL library used by the conda python package with our locally built one.
	- Navigate to TIGL\_SDK\_DIRECTORY\tools\python3.6\envs\tigl\_ws\Library\bin and make a backup of the file tigl.dll
	- Now copy the file TIGL\_INSTALL\_DIRECTORY/bin/libtigl3.dll to TIGL\_SDK\_DIRECTORY\tools\python3.6\envs\tigl\_ws\Library\bin\tigl.dll

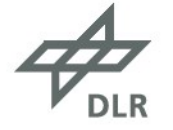

### **Preparation: Verify the bug**

- 7. Verify the bug in Python
	- Copy the file TIGL\_HOME\tests\unittests\TestData\simpletest.cpacs.xml to a directory of your choice and create a script  $t$  igl\_bug.py in the same directory with the following contents:

```
from tigl3 import tigl3wrapper
from tixi3 import tixi3wrapper
\text{tixi} = \text{tixi3wrapper.Tixi3}()Or download the two files from here:
tid1 = tid13wrapper.Tial3()https://goo.gl/f237cwtixi.open("simpletest.cpacs.xml")
tigl.open(tixi,'')
nWings = tigt.getWinqCount()print ("\nThe airplane has {} wings.".format (nWings))
```
• Open the TiGL SDK MinGW Command Prompt, navigate to the directory of your python script and run it

python tigl\_bug.py The airplane has 42 wings.

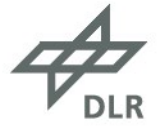

## **Hands-On**

# **Step 2: Write a Unit Test**

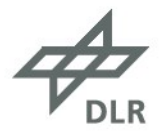

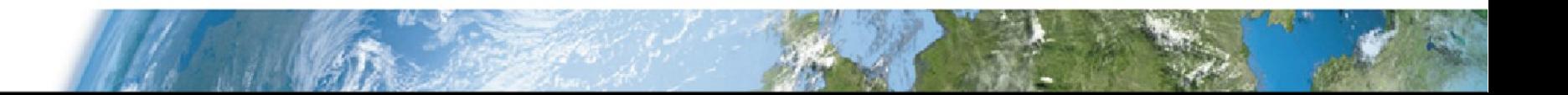

### **Creating a git branch for the bug fix**

- 1. We do not want to develop in the main development branch cpacs\_3. Therefore, we will create a new branch with a reasonable name (e.g. include your initials, the Github number of Paul's issue and a keyword describing the bug).
	- Navigate to the directory of the tigl source and enter

\$ git branch jk\_1\_wingCountBug \$ git checkout jk\_1\_wingCountBug

• Make sure you are on the correct branch, by checking the git status

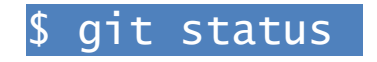

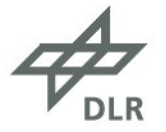

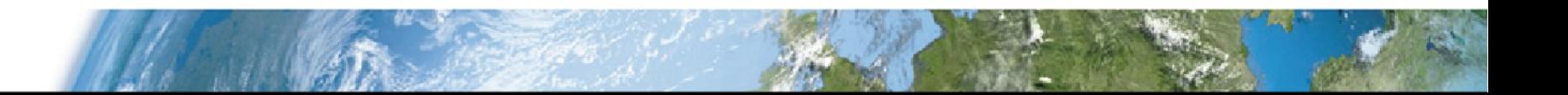

#### **Unit Testing: Write a unit test that checks for the bug**

- 2. To automatically test for the bug after we fixed it, we will write a unit test. Open QtCreator.
	- Before we create a new .cpp file in TIGL\_HOME\tests, let us first check if there are already unit tests for the function tiglGetWingCount. To do so, press **Ctr+Shift+F** in QtCreator to open the advanced search. Search for tiglGetWingCount in the entire project

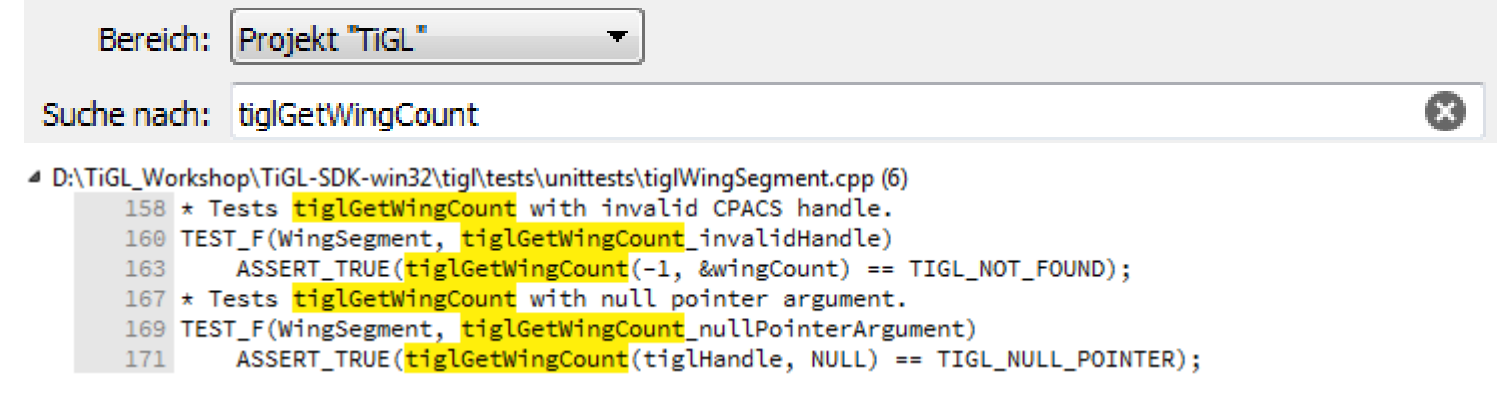

• We should keep all unit tests for  $t$  ig I Getwing Count in the same place, so we will add a unit test to TIGL\_HOME\tests\unittests\tiglWingSegment.cpp some where near line 173.

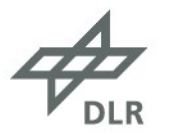

### **Unit Testing: Write a unit test that checks for the bug**

• Look at the other unit tests for tiglGetWingCount. They are all based on the class wingSegment:

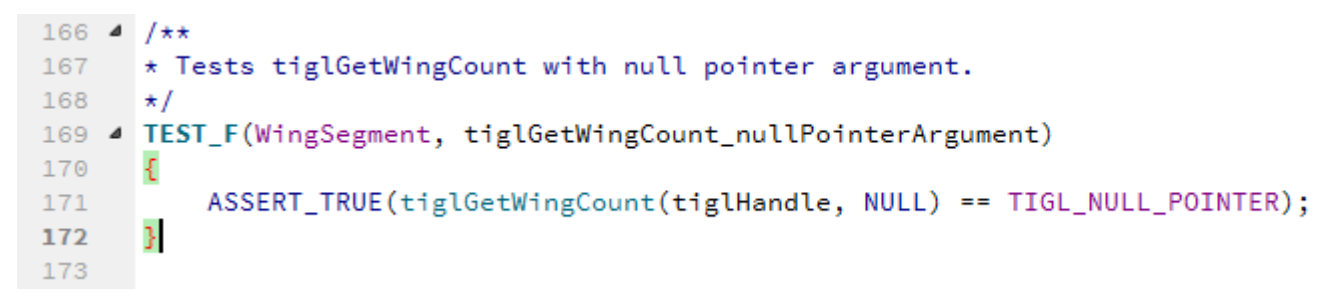

- A look at the class WingSegment in the same file (**Ctrl+Click**) reveals in the member function SetUpTestCase() that the file "TestData/CPACS\_30\_D150.xml, is opened. This is an airplane configuration with three wings *(one wing and two tailplanes, the mirrored wings are not counted)*
- Write a unit test that checks if this wings are counted correctly using ASSERT\_EQ and/or ASSERT\_TRUE.

```
174 4 / \star* Tests successfull call of tiglWingGetWingCount.
175
176
       \star/
    4 TEST_F(WingSegment, tiglGetWingCount_success)
177
178
           //Your Code here
179
180
```
*If you are unsure how to do this, take a look at a similar unit test for the function* tiglWingGetSegmentCount *in the same file*.

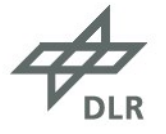

### **Unit Testing: Write a unit test that checks for the bug**

• Let's see if our unit test fails. First, configure your QtCreator project to only run the newly written test:

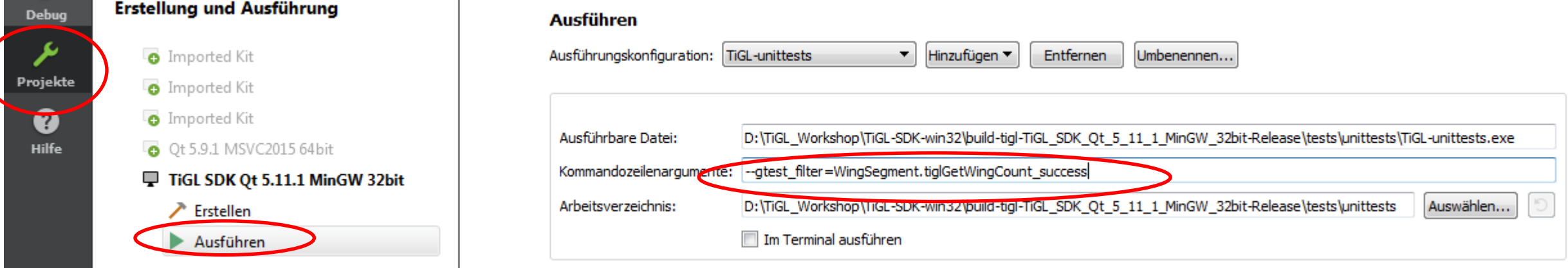

• Press **Ctrl+R** to build, install and run the code. We expect it to fail, the bug has not been fixed yet:

```
[---------] 1 test from WingSegment
          ] WingSegment.tiglGetWingCount_success
FRUN
D:/TiGL_Workshop/TiGL-SDK-win32/tigl/tests/unittests/tiglWingSegment.cpp:181: Failure
Value of: wingCount == 3Actual: false
Expected: true
D:/TiGL_Workshop/TiGL-SDK-win32/tigl/tests/unittests/tiglWingSegment.cpp:181: Failure
Value of: wingCount == 3Actual: false
Expected: true
[ FAILED ] WingSegment.tiglGetWingCount_success (0 ms)
[----------] 1 test from WingSegment (0 ms total)
```

$$
\overrightarrow{\mathcal{A}}_{\text{DLR}}
$$

## **Hands-On**

# **Step 3: Fix the bug**

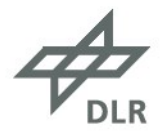

## **Fix the bug**

3. There is a fairly easy to spot bug in tiglGetWingCount. (*For the cheaters:* <https://goo.gl/tun2pW>)

• Fix it!

• Rerun the unit test (**Ctrl+R**). This time we expect it to succeed:

The airplane has 1 wings.

Note: Google Test filter = WingSegment.tiglGetWingCount success [=========] Running 1 test from 1 test case. [----------] Global test environment set-up. [---------] 1 test from WingSegment ] WingSegment.tiglGetWingCount\_success **FRUN** OK ] WingSegment.tiglGetWingCount\_success (0 ms) [----------] 1 test from WingSegment (0 ms total) [----------] Global test environment tear-down [=========] 1 test from 1 test case ran. (104 ms total) [ PASSED ] 1 test.

• To be absolutely sure that everything works now, go ahead and copy the file TIGL\_INSTALL\_DIRECTORY/bin/libtigl3.dll to TIGL\_SDK\_DIRECTORY\tools\python3.6\envs\tigl\_ws\Library\bin\tigl.dll and rerun your python script: \$ python tigl\_bug.py

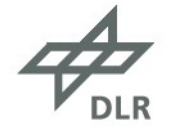

#### **Commit your changes locally**

• You want to commit the changes to your newly created branch. Navigate to your tigl directory and enter git status:

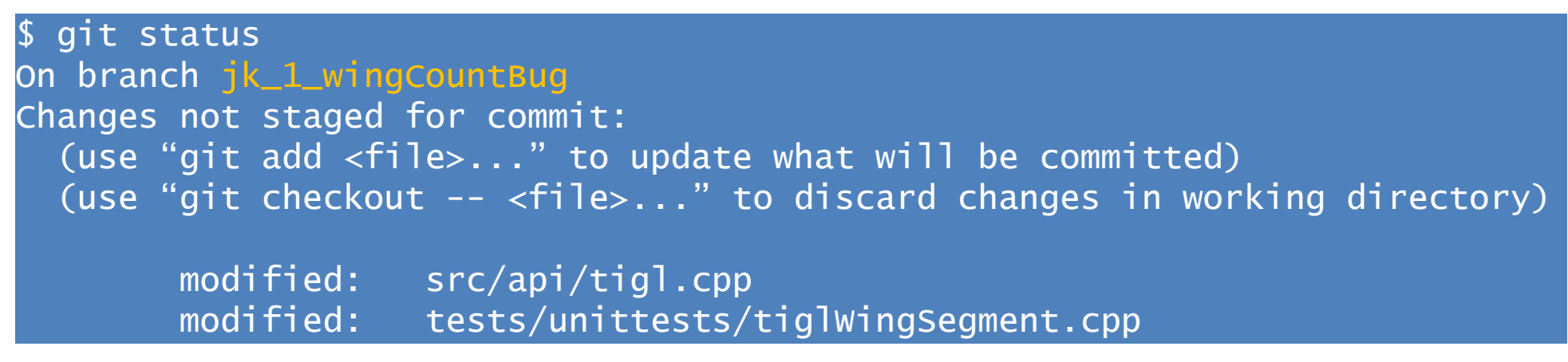

• Add the files you would like to commit

\$ git add src\api\tigl.cpp \$ git add tests\unittests\tiglWingSegment.cpp

• Commit the changes using a speaking commit message

\$ git commit  $-m$  "fix a bug in tiglGetWingCount, fixes issue #1"

*The hashtag in front of the issue number is interpreted as a reference on Github.*

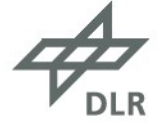

#### **Good job!**

We are well on our way! So far you have:

- 1. Verified the bug in Python
- 2. Created a unit test
- 3. Fixed the bug
- 4. Verified that the bug is fixed using the unit test and your Python script
- 5. Committed the bugfix locally to your version control system (i.e. git).

But so far you are the only one profiting from your bug fix. **It's time to share it with the community.**

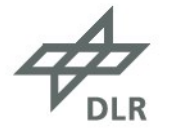

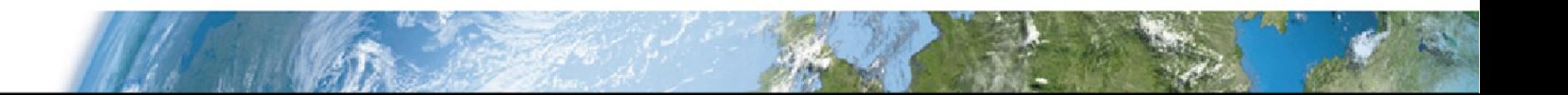

## **Hands-On**

# **Step 4: Share your changes on Github**

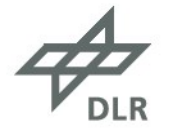

#### **Create a fork of the Github repo to which you want to contribute**

- 4. You want to push your local commit to the Github repository. You do not have any rights to push to the original repository, so you must first create a personal fork to which you can push your changes.
	- Log into Github
	- Navigate to the Github repository **<https://github.com/joergbrech/tigl>** and press the "Fork" button on the top right:

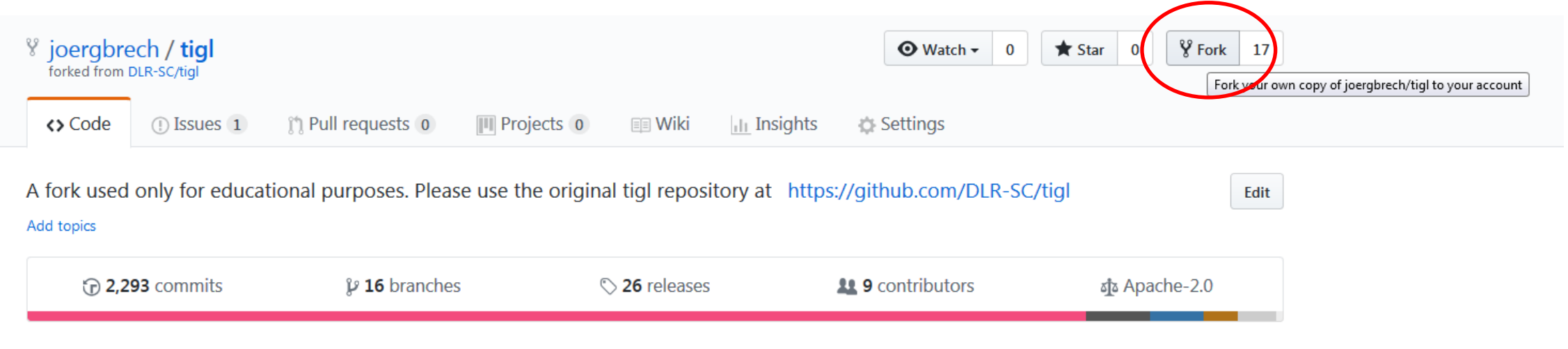

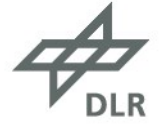

#### **Change the remote of your local repository (again) and push your commit**

• You want to make sure that you push your local changes to your personal tigl fork. So navigate to your tigl directory and enter

\$ git remote set-url origin https://github.com/YOURUSERNAME/tigl.git

• Verify that everything worked:

\$ git remote -v origin https://github.com/YOURUSERNAME/tigl.git (fetch) origin https://github.com/YOURUSERNAME/tigl.git (push)

• Your local branch does not exist in your github fork. You can create the remote branch and push your changes to it by entering

\$ git push --set-upstream origin jk\_1\_wingCountBud

• Enter your Github credentials.

*Replace* YOURUSERNAME *with your Github user name and*  jk\_1\_wingCountBug *with the name of your local branch.*

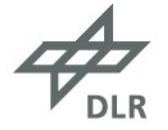

### **Post a Pull-Request**

• Take a look at the TiGL fork in your Github account. You will see that you committed a new branch and can now post a pull-request

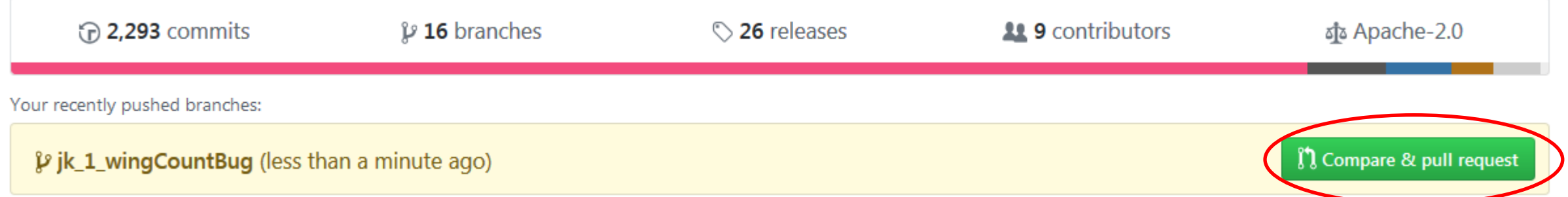

• Press the button "**Compare & pull request**" to ask the maintainers (in this case joergbrech) to merge your changes into the main development branch. You can comment on your changes and press the button "**Create Pull Request**"

**CONGRATULATIONS! YOU ARE DONE! IT IS UP TO THE CODE MAINTAINERS TO REVIEW YOUR CHANGES AND MERGE THEM TO THE MAIN DEVELOPMENT BRANCH.**

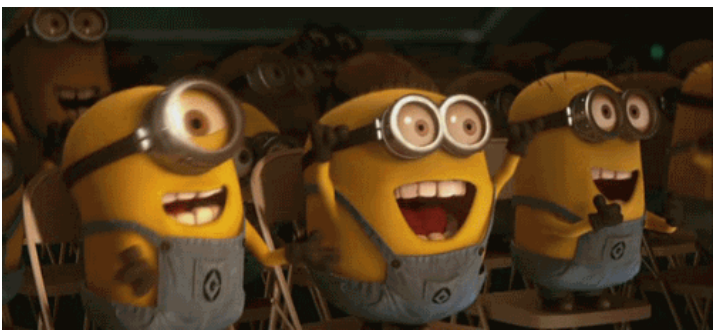

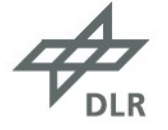

DLR.de • Chart 31 > 1. TiGL Workshop > Jan Kleinert • How To Contribute + Hands On > 09/12/2018

## **Final Remarks**

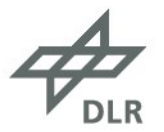

#### **Next steps**

• In this hands-on we used an intermediate TiGL fork joergbrech/tigl as an example.

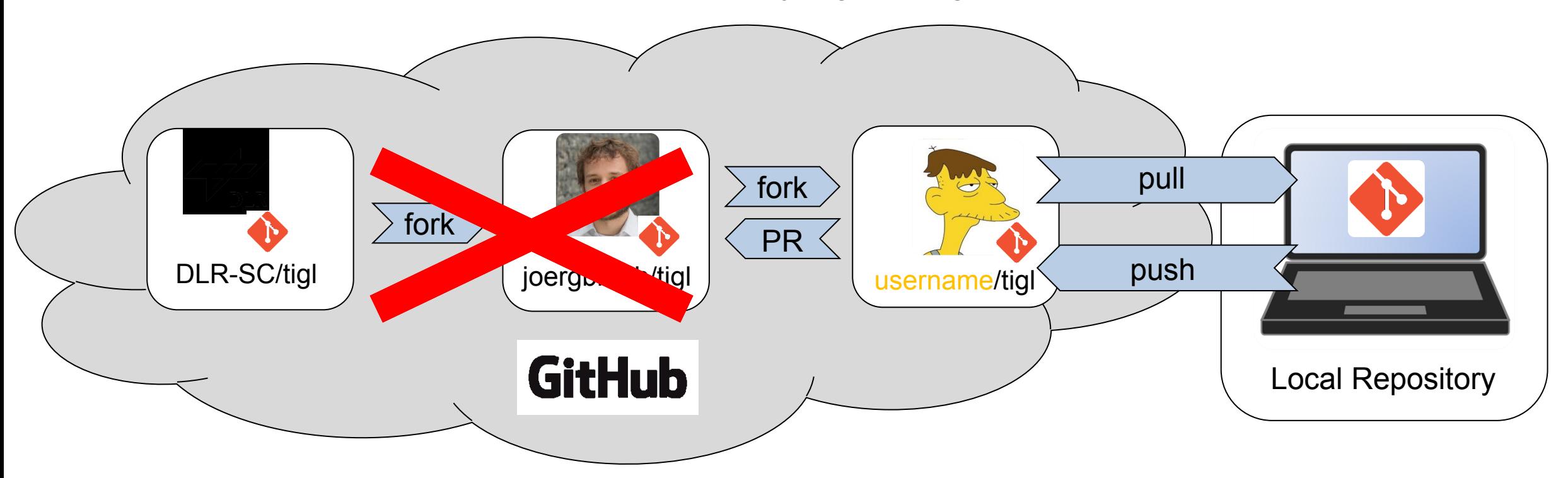

• Let us keep our repository synchronized with the **official TiGL Github repository**

$$
\overrightarrow{\mathcal{A}}_{\text{DLR}}
$$

#### **Next steps**

*Optional first step:* Delete your fork and create a new one, directly from the DLR-SC repository

1. Set the upstream repository to be DLR-SC/tigl:

\$ git remote add upstream https://github.com/DLR-SC/tigl.git

2. Verify that everything worked:

\$ git remote -v origin https://github.com/YOURUSERNAME/tigl.git (fetch) origin https://github.com/YOURUSERNAME/tigl.git (push) upstream https://github.com/DLR-SC/tigl.git (fetch) upstream https://github.com/DLR-SC/tigl.git (push)

- 3. To fetch all changes of the official TiGL repository type \$ git fetch upstream
- 4. And finally, to keep your local cpacs 3 (or any other) branch synchronized with the official TiGL release:

\$ git checkout cpacs\_3 git merge upstream/cpacs\_3

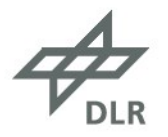

### **Summary: The Contributing Workflow**

- **1. Fetch changes** from DLR-SC/tigl to your local repository **and synchronize** the main development branch
	- \$ git fetch upstream git checkout cpacs\_3 \$ git merge upstream/cpacs\_3
- **2. Create a branch** for your feature and start coding. Don't forget to commit your changes!
	- \$ git branch my\_fancy\_tigl\_feature \$ git checkout my\_fancy\_tigl\_feature \$ git add FILE1.cpp FILE2.cpp \$ git commit –m "Implemented a fancy feature"
- **3. Push your changes** to your Github Fork

#### \$ git push

**4. Post a Pull-Request on Github.** *Note that you can choose any Github Fork of DLR-SC/tigl to which you would like to post the pull request.*

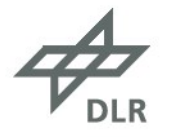

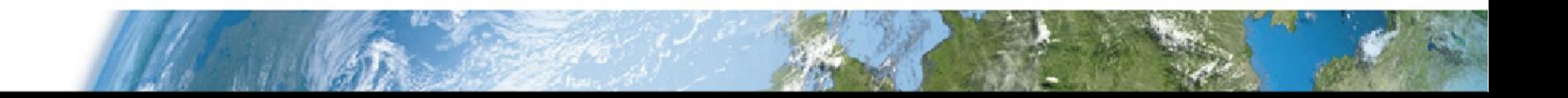

# **Congratulations! You are now a TiGL developer.**

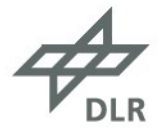

### **Further Ways to Contribute: Adaptations to CPACS**

- TiGL contains a class/enum for every **geometry-related** CPACS object in the schema.
- Source Code for abstract classes for these CPACS objects are automatically generated by **CPACSGen**
- The TiGL behavior of these objects is implemented (manually) in derived classes
- **CPACSGen** (short for CPACS generator) is developed by **RISC**
- It creates source code for classes and enums from the types defined in a CPACS XML schema file for the TiGL librar[y](https://github.com/RISCSoftware/cpacs_tigl_gen)
	- [https://github.com/RISCSoftware/cpacs\\_tigl\\_gen](https://github.com/RISCSoftware/cpacs_tigl_gen)
- The .h and .cpp files in src/generated are created using **CPACSGen**
- If you make adaptations to the CPACS schema, the code must be regenerated, derived classes must be adapted or created
- Don't forget to discuss your CPACS adaptations with the CPACS maintainers at DLR-SL
	- [http://www.cpacs.de/](https://github.com/DLR-LY/CPACS)
	- <https://github.com/DLR-LY/CPACS>

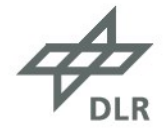

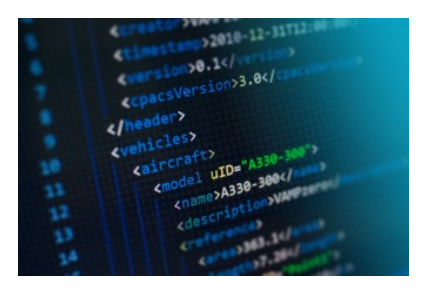

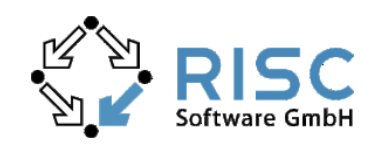

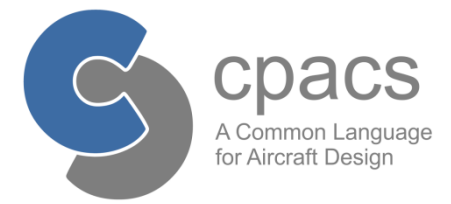

#### **Further Ways to Contribute: cpacs2to3**

• CPACS 3 is released and we have a release candidate for TiGL 3.

- **TiGL 3 is NOT backwards-compatible to TiGL 2!**
	- There are some major changes in regard to the component segment coordinates and guide curve definitions
	- For the transition from CPACS 2 to CPACS 3 we started developing a converter for cpacs files, hosted on Github: <https://github.com/DLR-SC/cpacs2to3>

**Feel free to contribute!**

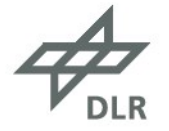

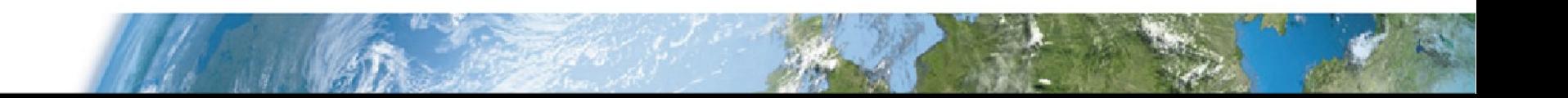

### **Concluding remarks**

- We do not expect you to do our bugfixes for us!
- But please do:
	- 1. Let us know what you are working on
	- 2. Report issues, post pull-requests
	- 3. Don't hesitate to contact us if you have any questions

#### **Additional Information:**

- [Google Test Primer](https://github.com/google/googletest/blob/master/googletest/docs/primer.md) <https://goo.gl/mdYNvp>
- √ [Standard Github](https://gist.github.com/Chaser324/ce0505fbed06b947d962) [Forking](https://gist.github.com/Chaser324/ce0505fbed06b947d962) <https://goo.gl/FXE5ye>
- [TiGL](https://github.com/DLR-SC/tigl/wiki/TiGL-Programmers-Guide) [Programmer's](https://github.com/DLR-SC/tigl/wiki/TiGL-Programmers-Guide) [Guide](https://github.com/DLR-SC/tigl/wiki/TiGL-Programmers-Guide) <https://goo.gl/oBjVpg>
- [OpenCascade](https://github.com/DLR-SC/tigl/wiki/OpenCASCADE-Cheats) [CheatSheet](https://github.com/DLR-SC/tigl/wiki/OpenCASCADE-Cheats) <https://goo.gl/zZ9nrD>

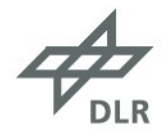

#### **Questions**

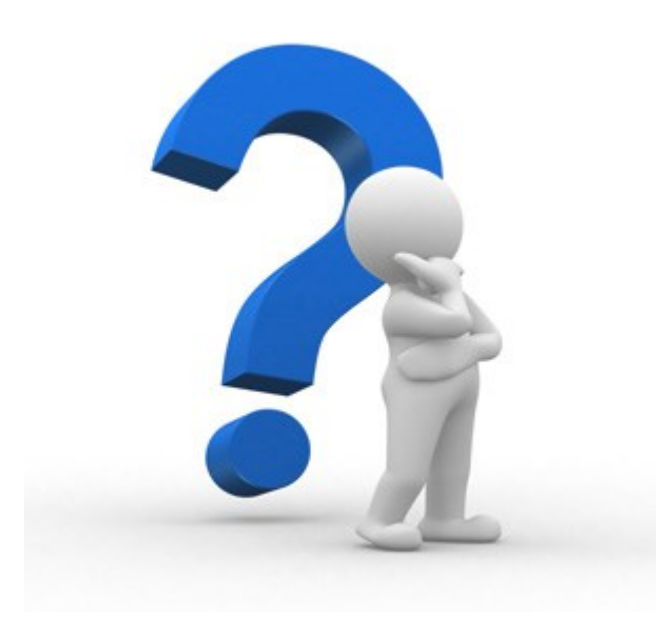

jan.kleinert@dlr.de martin.siggel@dlr.de

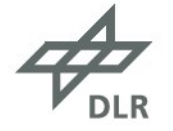